## 2023年度貸与ノートパソコン Lenovo L13 Gen3

# BIOSアップデート手川頁

BIOSアップデートは電源コードを挿して作業してください。

BIOSアップデート中に、PCの電源をオフにしたり、コンセントを外したりしないでく ださい。PCに障害が発生する可能性があります。 アップデート作業前に大事なデータはバックアップしておくことをオススメします。

2023/4/21

### ①スタートからlenovoフォルダ内の「System Update」を実行する。

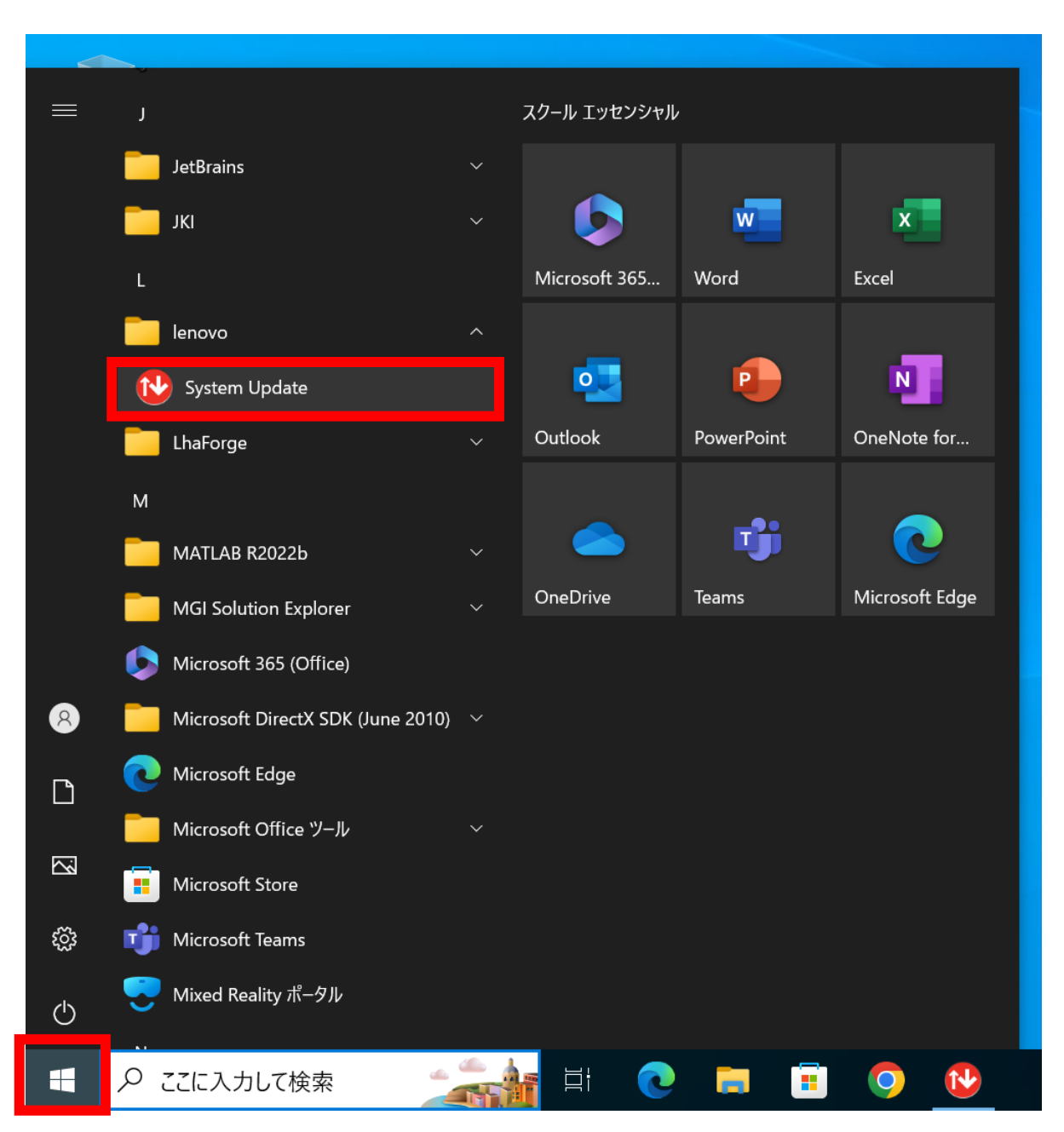

#### System Updateの画面から「次へ」を押す。

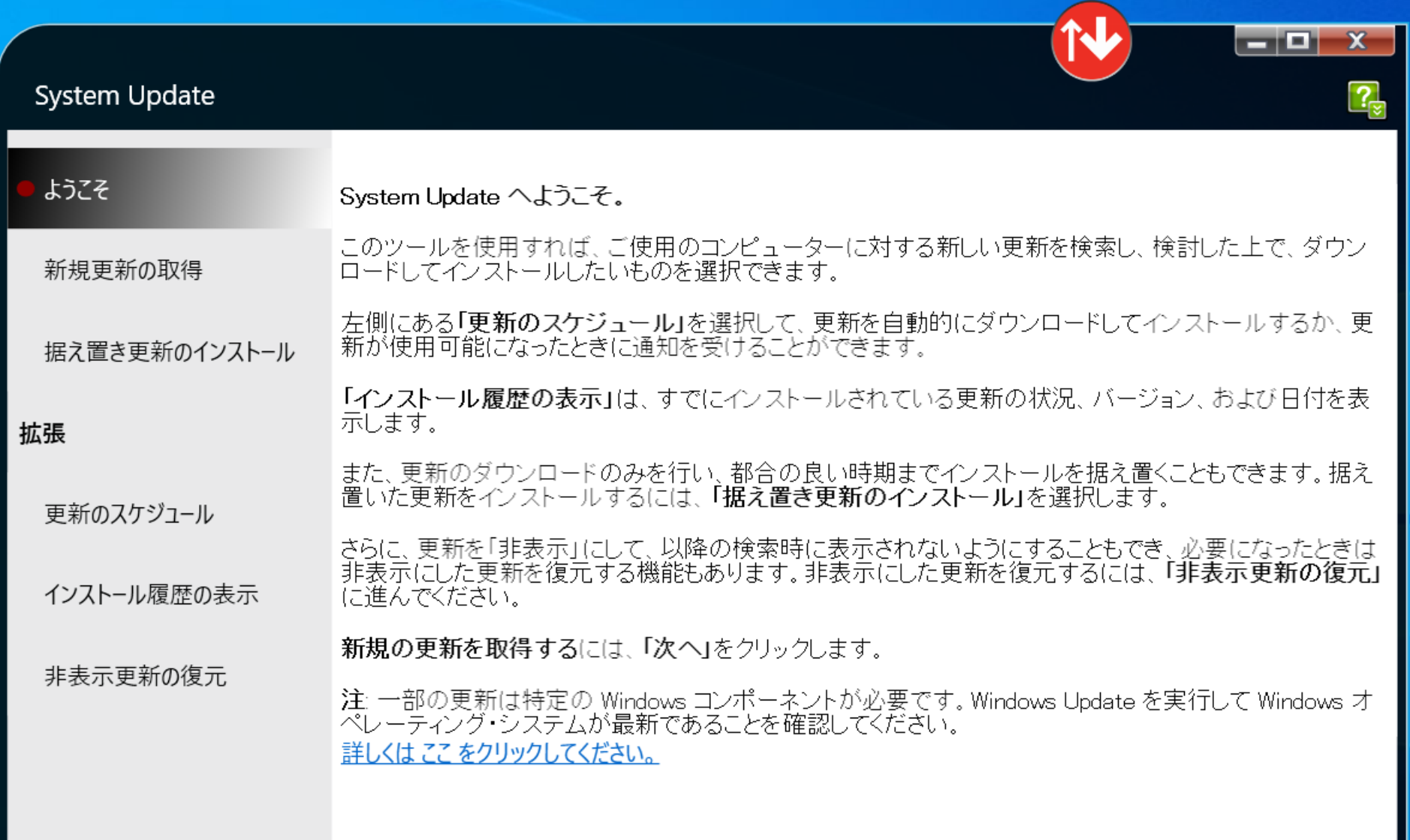

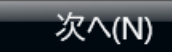

#### ③「推奨更新」を選択し、「BIOS Update Utility」にチェックを入れ、 「次へ」を押す。

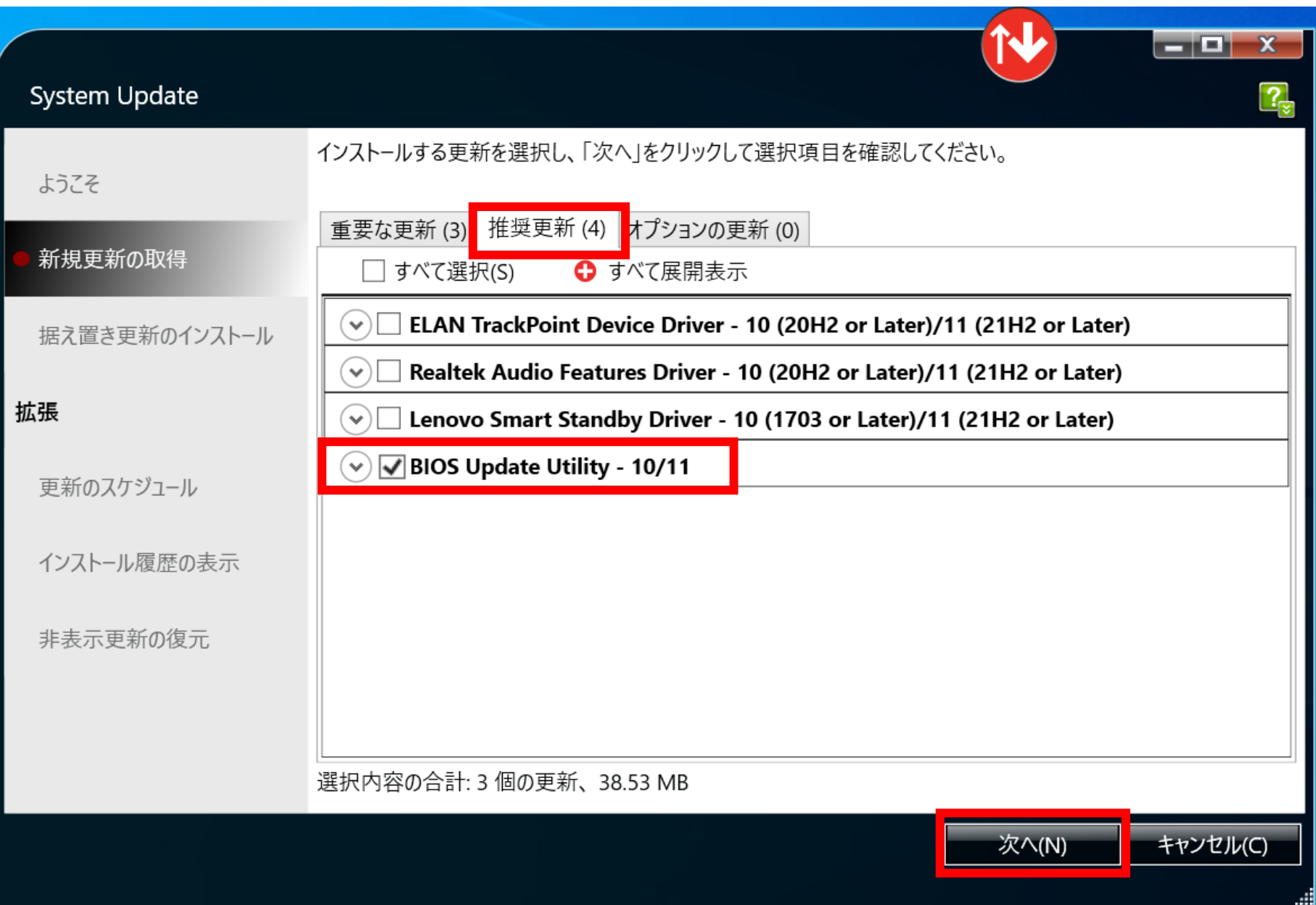

### ④「ダウンロード」を押す。

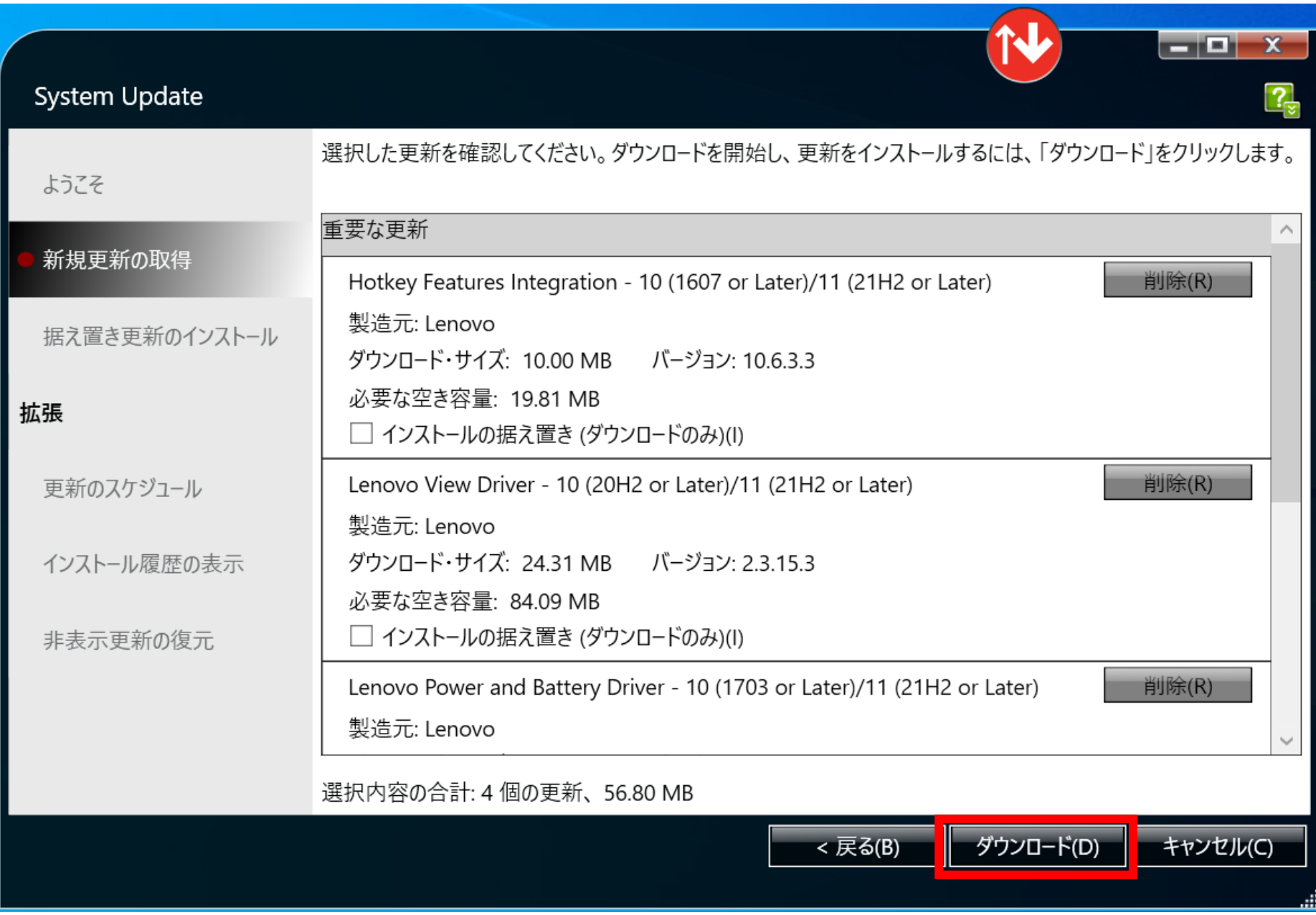

#### ⑤「OK」を押す。

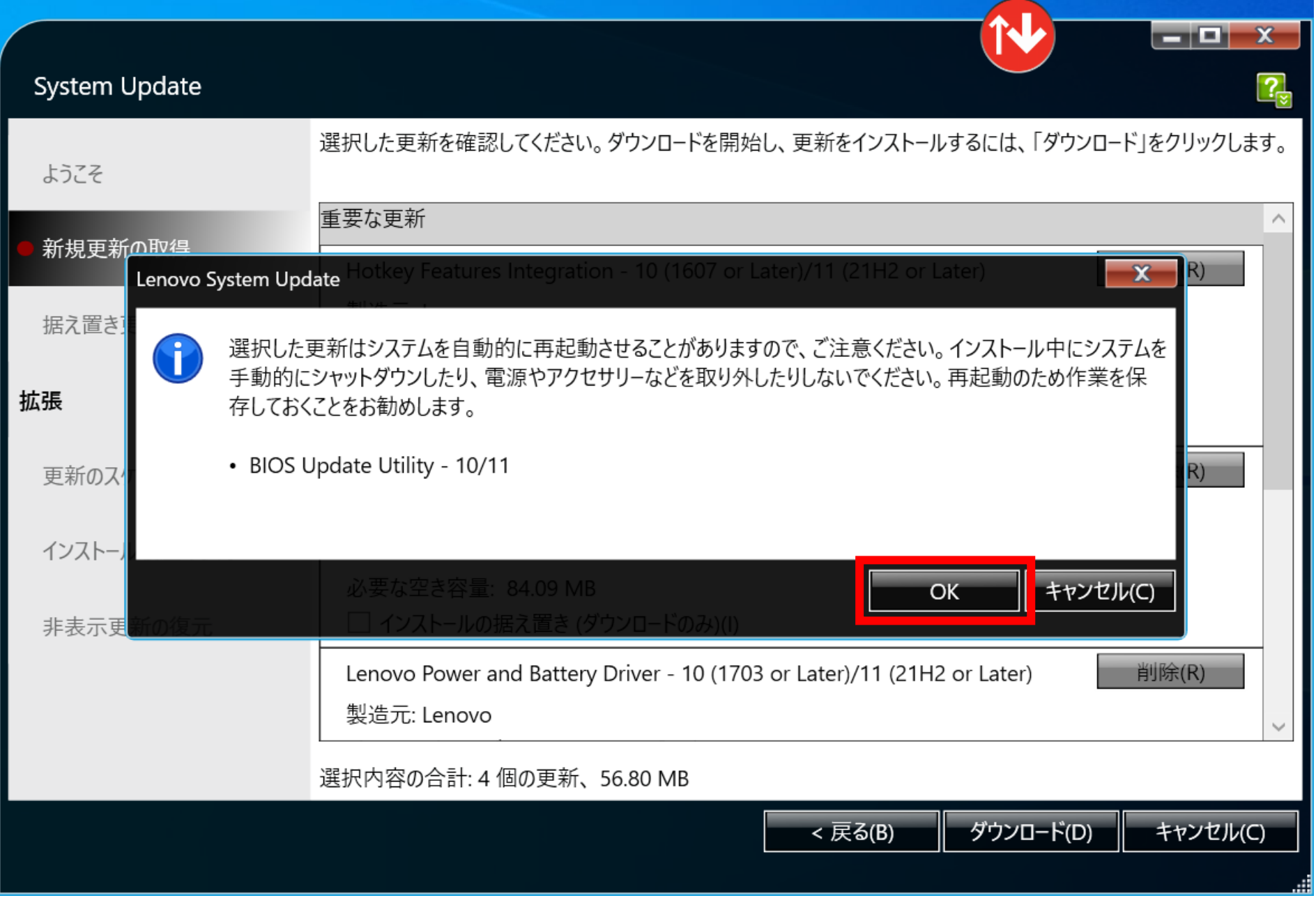

#### ⑥すぐに再起動できる場合は「今すぐ再起動する」を押す。

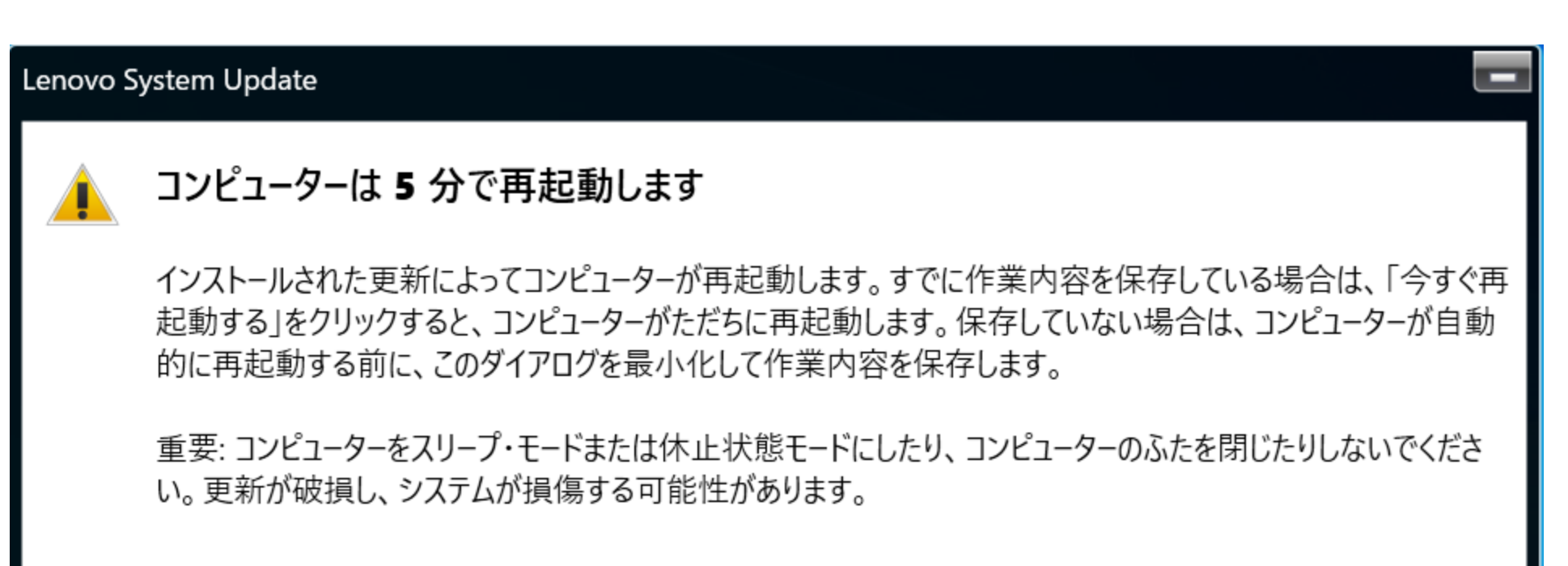

#### $4:58$

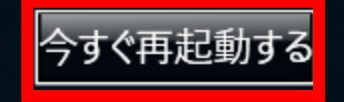

#### ⑦再起動後、以下の画面が表示されるので完了するまで待つ(5~10分ほど)

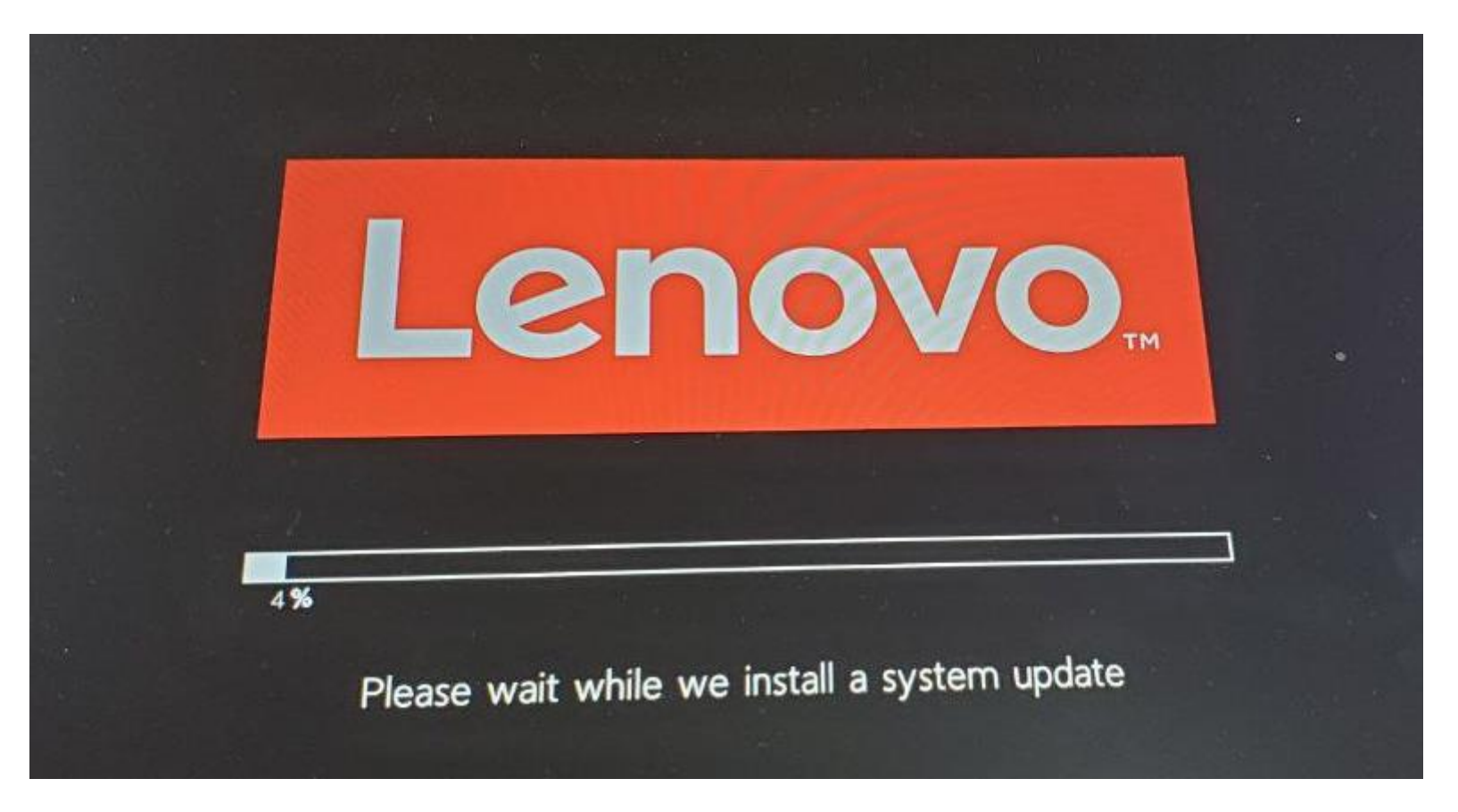

#### ⑧Windows画面に戻ったら完了です。